# **Common EES Solutions**

## **Table of Contents**

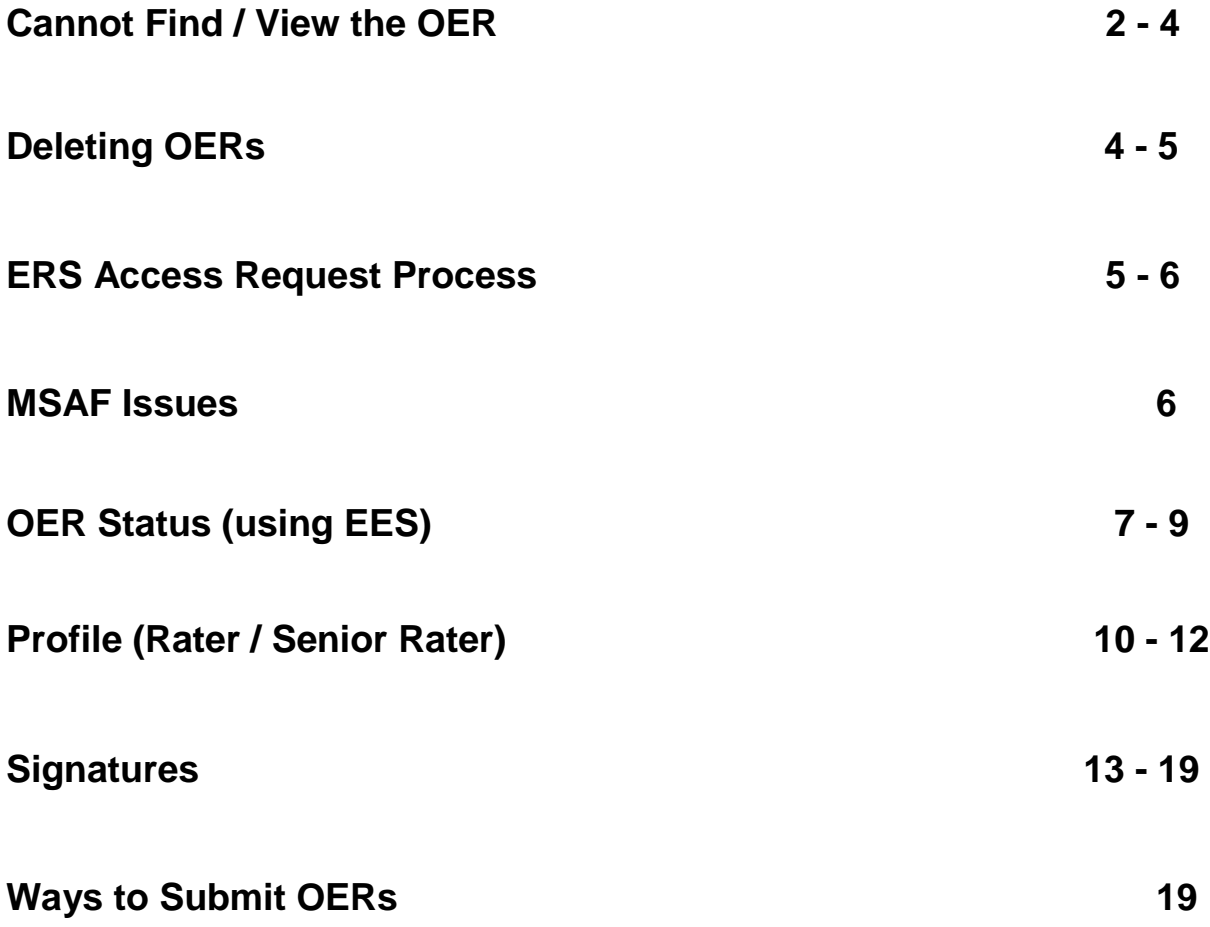

#### **Cannot Find / View the OER**

 a. Rater / Intermediate Rater (if required) / Senior Rater / Rated Officer / Reviewer (if required):

- Verify with the OER's initiator, rater, senior rater or a delegate that your SSN was correctly annotated on the OER draft (if incorrect have initiator or a delegate correct the SSN).

- If the SSN is correct, from the EES home page, click on the "Continue/View Active Evaluations" button and search the listing of OERs one page at a time (using the hyperlinked page numbers at the top left).

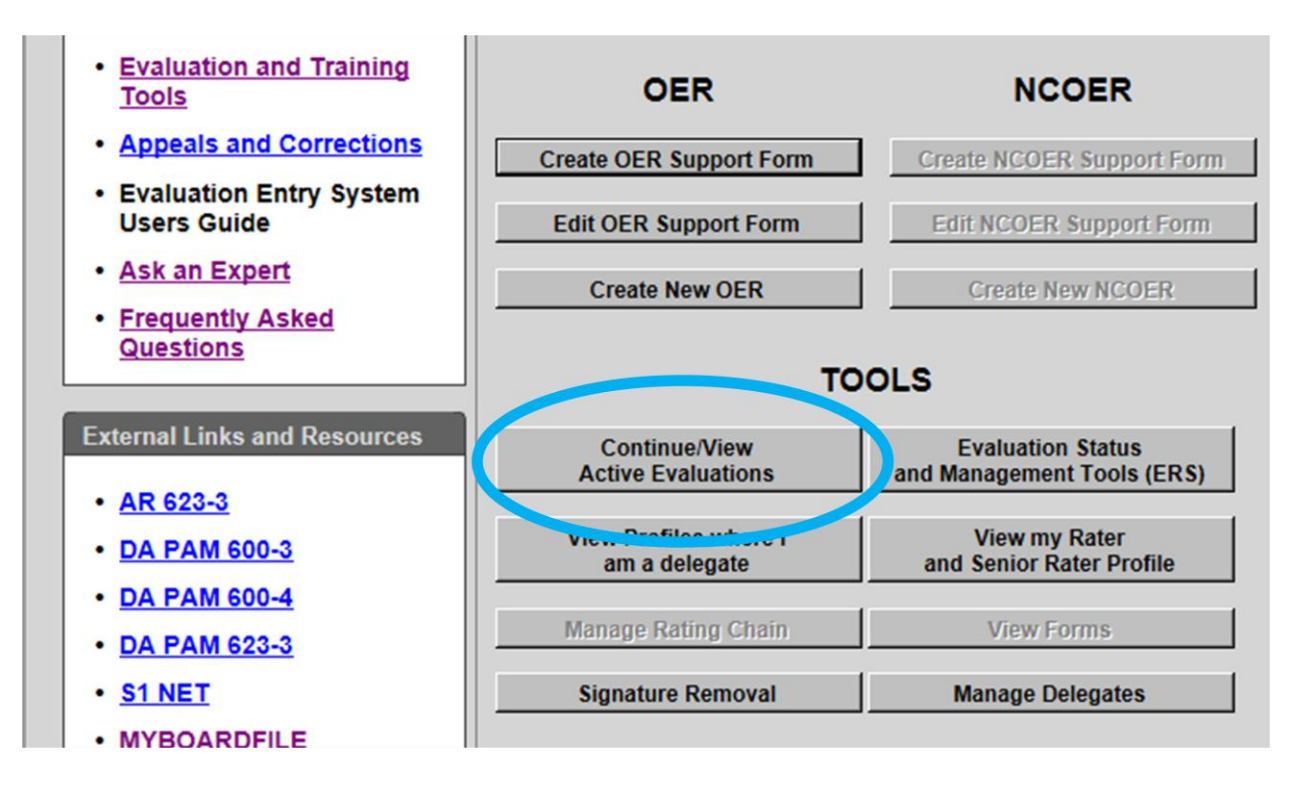

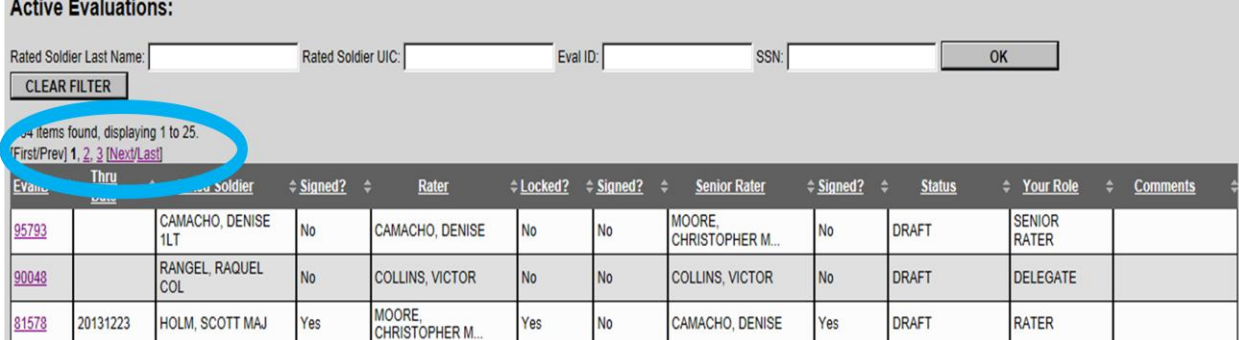

- OER is locked by other rating officials for a short period, 5 – 20 minutes, after they have viewed / edited an OER. The OER will unlock after this "cycle."

- Last Rating Official did not use "exit" out of OER when exited EES. Have that Rating Official log back into OER and use the "exit" button to close OER.

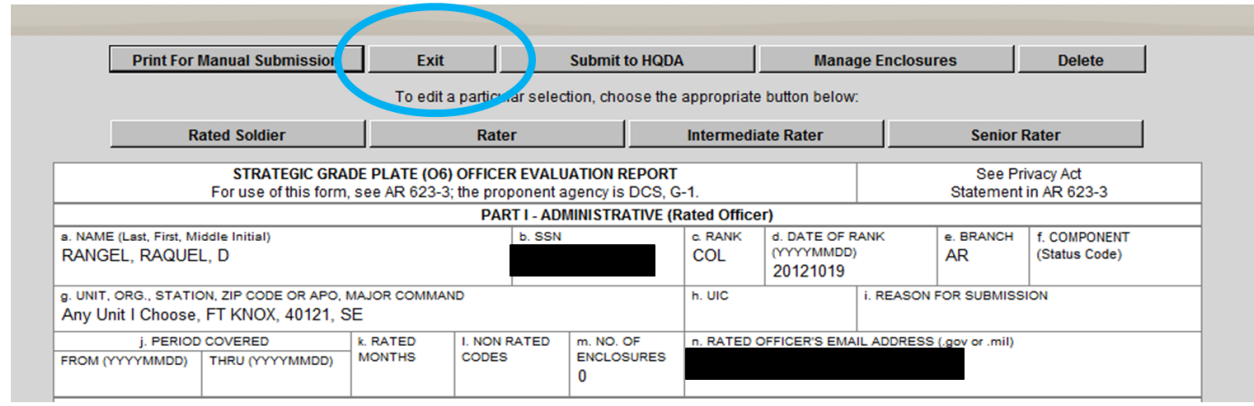

 b. Delegate - Ensure that the rater or senior rater that you are a delegate for has authorized you the proper "rater or senior rater delegate" rights. Most common issue is the delegate has rater delegate only rights and is searching for an OER that the delegate's rating official is a senior rater (if this is the case, ask the rating official to grant you "senior rater delegate" rights).

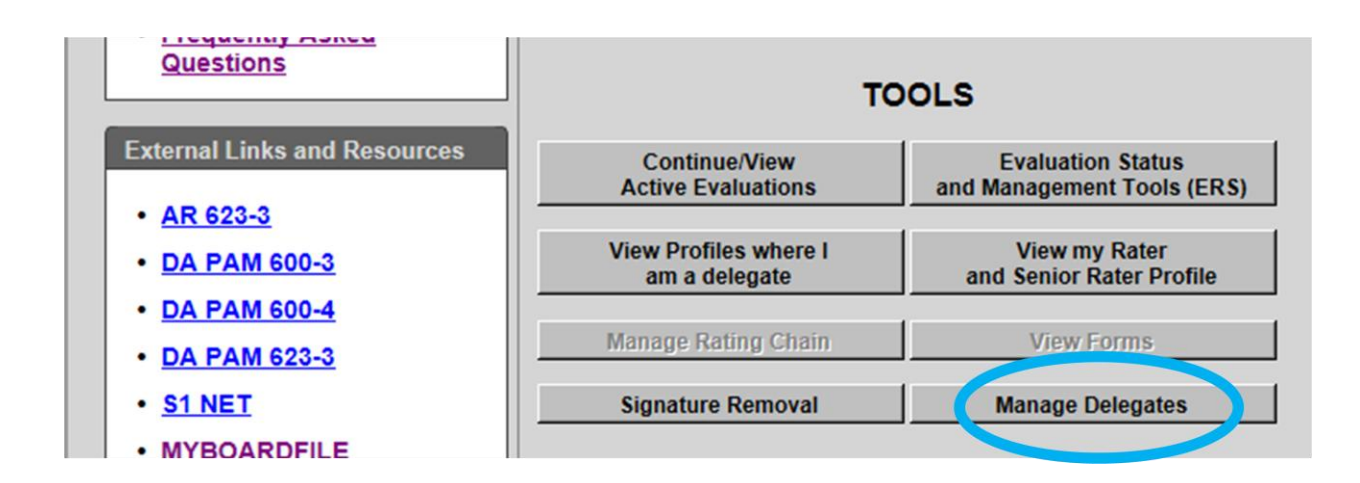

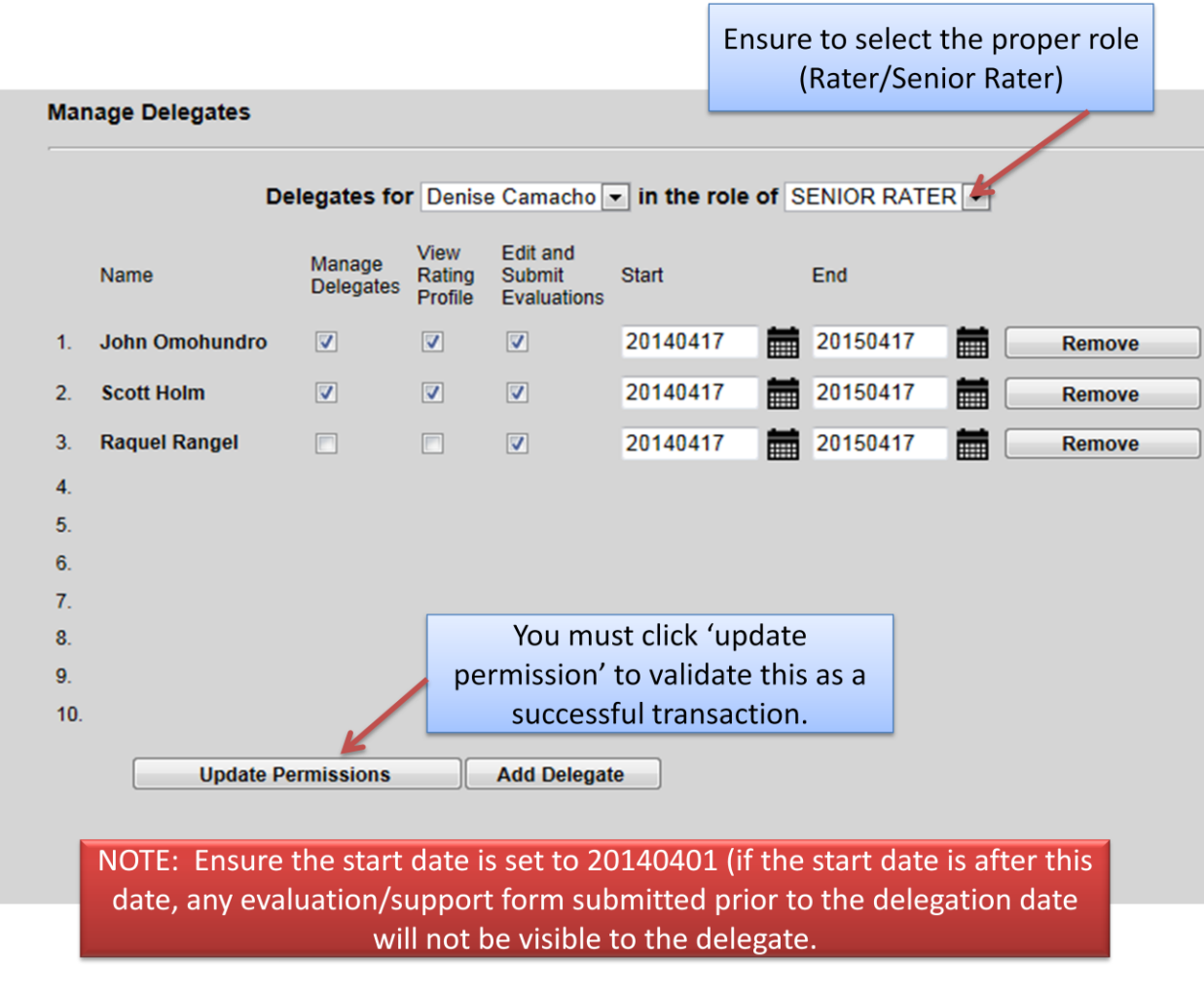

## **Deleting OERs**

**----------------------------------------------------------------------------------------------------**

 a. When you are on the landing page of EES, select the evaluation that needs to be deleted by selecting the "Continue/View Active Evaluations" radio button.

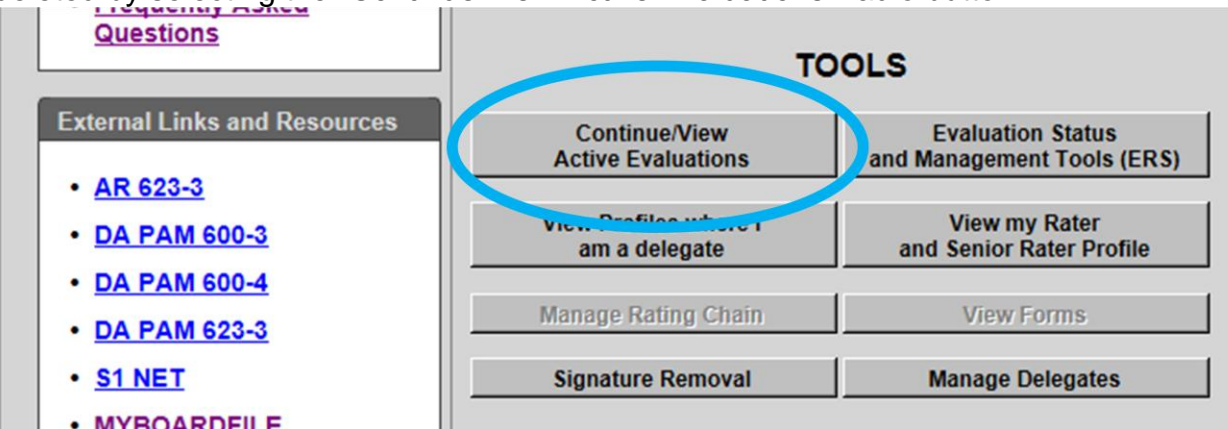

b. Select the evaluation from the list of active OERs.

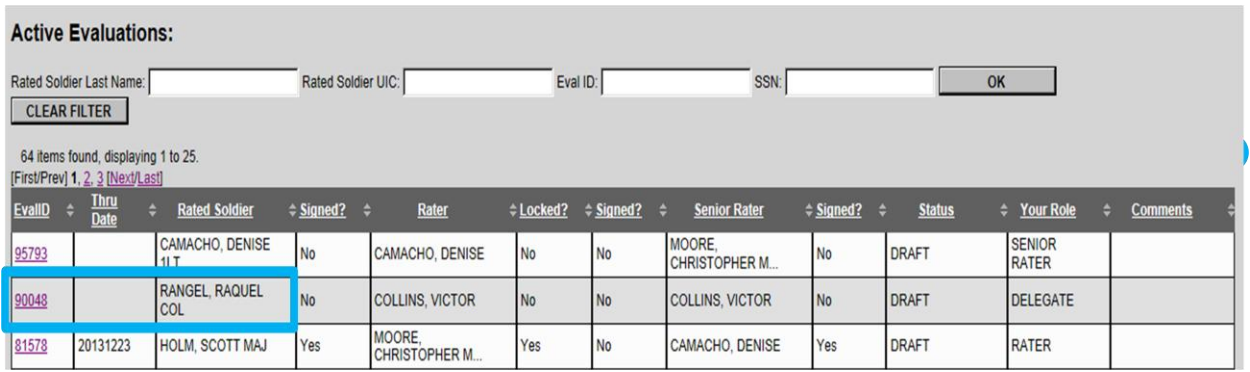

 c. Click the delete button on the upper right hand corner. Only the rater, senior rater or delegate can delete an evaluation.

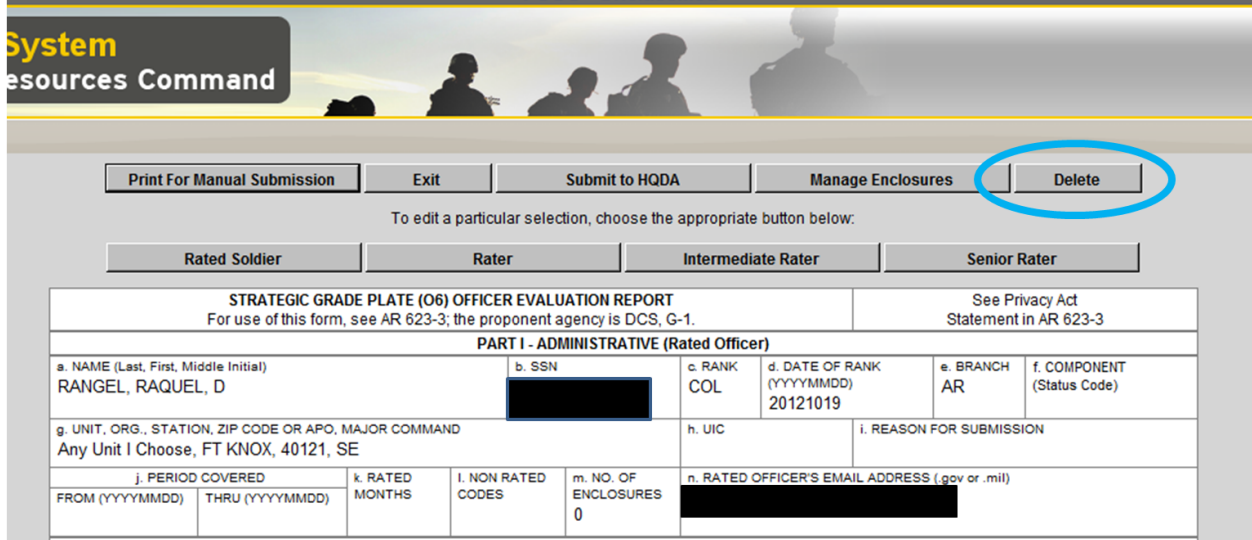

 d. If rater has locked his/her block check, senior rater must request HRC Evaluations Branch unlock and recalculate the rater's profile before the OER can be deleted (covered under "Unlock Rater Performance Block Check / Profile").

### **ERS Request Process**

**----------------------------------------------------------------------------------------------------**

ERS has replaced IWRS' capabilities and will enable units to track their 67-10s. Currently, personnel can request ERS access through their HIMS account manager, typically found in the S1/G1 section.

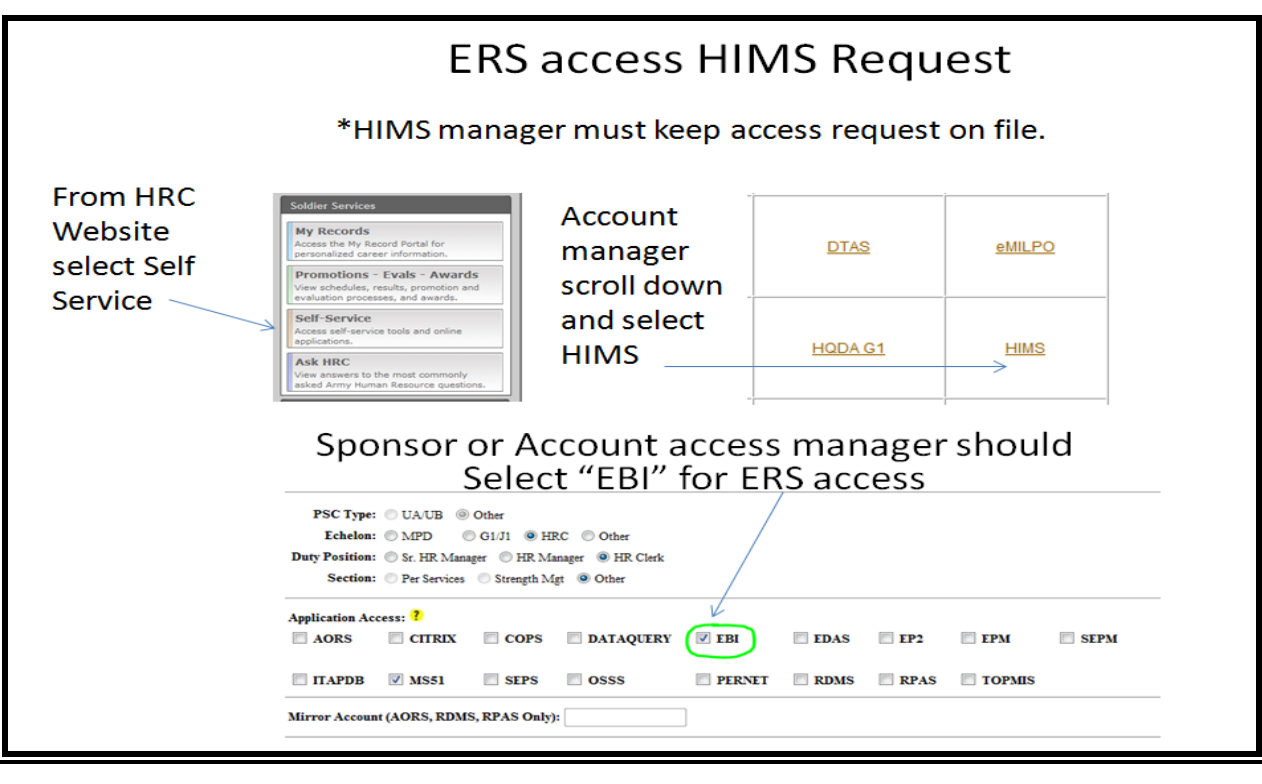

## **MSAF Issues**

**----------------------------------------------------------------------------------------------------**

 a. Enter the date in the appropriate block in Part II if the MSAF completion date is within 3 yrs prior to the OER's thru date.

 b. Leave the date block blank and the Rater states the projected MSAF completion date in the Rater section, if the MSAF completion date is after the OER's thru date.

c. The Clear MSAF Date button enables Raters to delete erroneous MSAF dates.

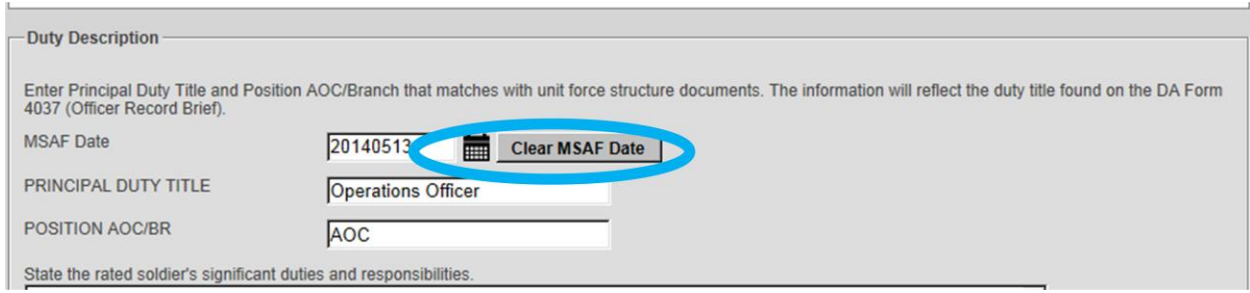

### **OER Status (using EES)**

- a. Go to EES home page.
	- Click "Continue/View Active Evaluations" button (under TOOLS)

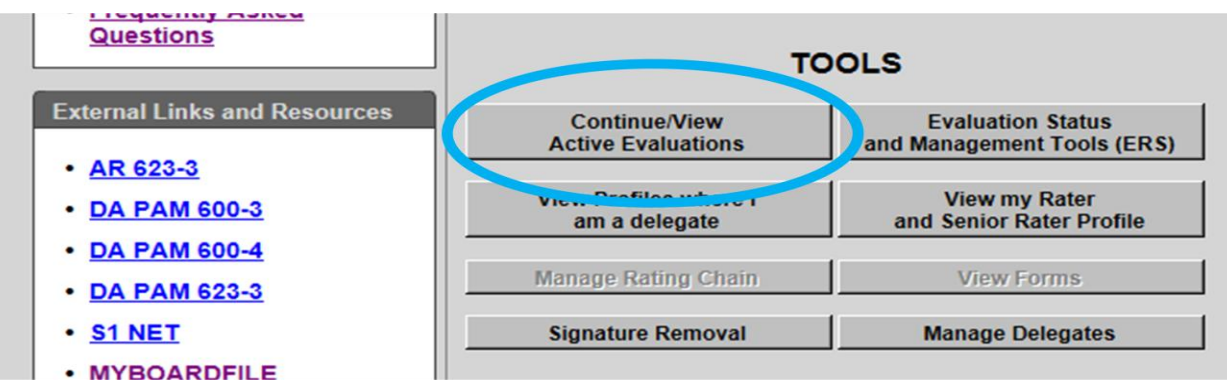

- Navigate through pages of active OERs using hyperlinked page numbers in upper left corner.

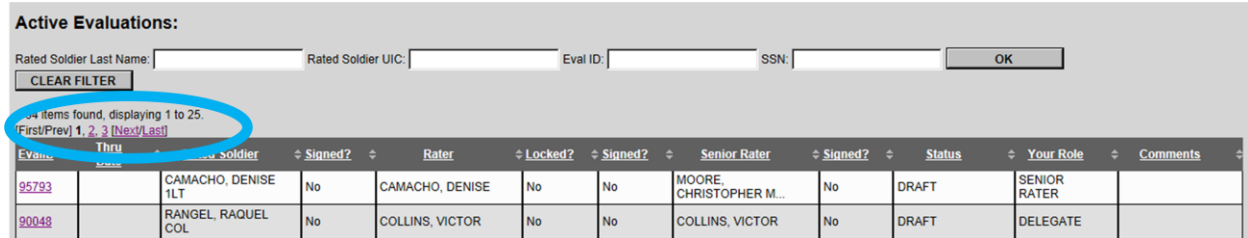

b. Column Headings (in order left to right)

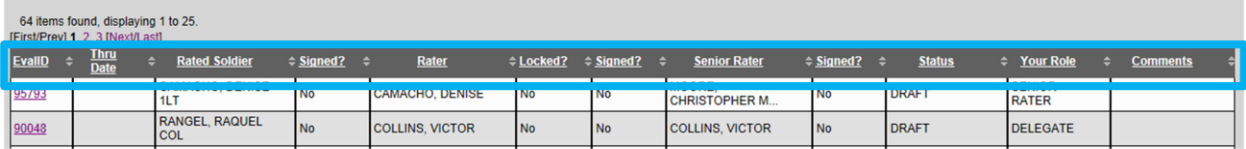

- EvalID the OER's ID # (required for OER help / Ask the Expert assistance)
- Thru Date OER's Thru Date
- Rated Soldier for that OER
- Signed? has the Rated Soldier signed the OER (Yes or No)
- Rater for that OER
- Signed? has the Rater signed the OER (Yes or No)

- Locked? – has the Rater locked the Rater block check (if yes the Rater Profile is auto-updated at time of locking action)

- Senior Rater for that OER
- Signed? has the Senior Rater signed the OER (Yes or No)
- Status current status of that OER
	- **Draft**  still with unit / has not been submitted to HQDA
	- **Received** unit has clicked the "Submit to HQDA" button
	- **w Examiner** OER has been assigned to an Examiner
	- **Misfire** profile does not support SR potential indicated
	- **Rejected** report has been rejected by HQDA
	- **Returned** Examiner returned OER to unit for corrections
	- **Submitted to IPERMS** submitted by HRC to AMHRR/IPERMS
	- **Pending IPERMS** IPERMS has accepted the document into the permanent record
	- **Accepted/IPERMS** OER has cleared the Examination phase and is now sent to IPERMS **(OER will drop from list of active OERs in 90 days after this action)**
	- **Withdrawn** report returned at Senior Rater request
	- **Thru Date Updated** Last OER Thru date is updated on Soldier's ORB

- Your Role – for that OER

- Comments – place cursor over **"Hover to View Comments"** to read the Examiner's reason for returning the OER

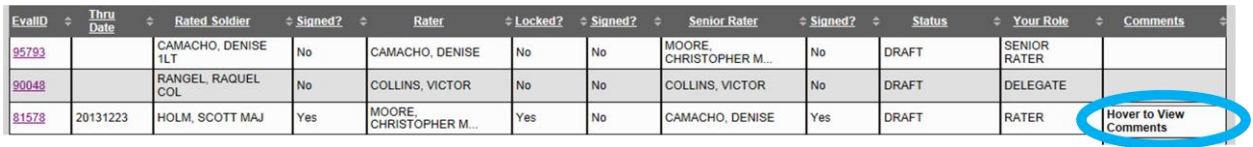

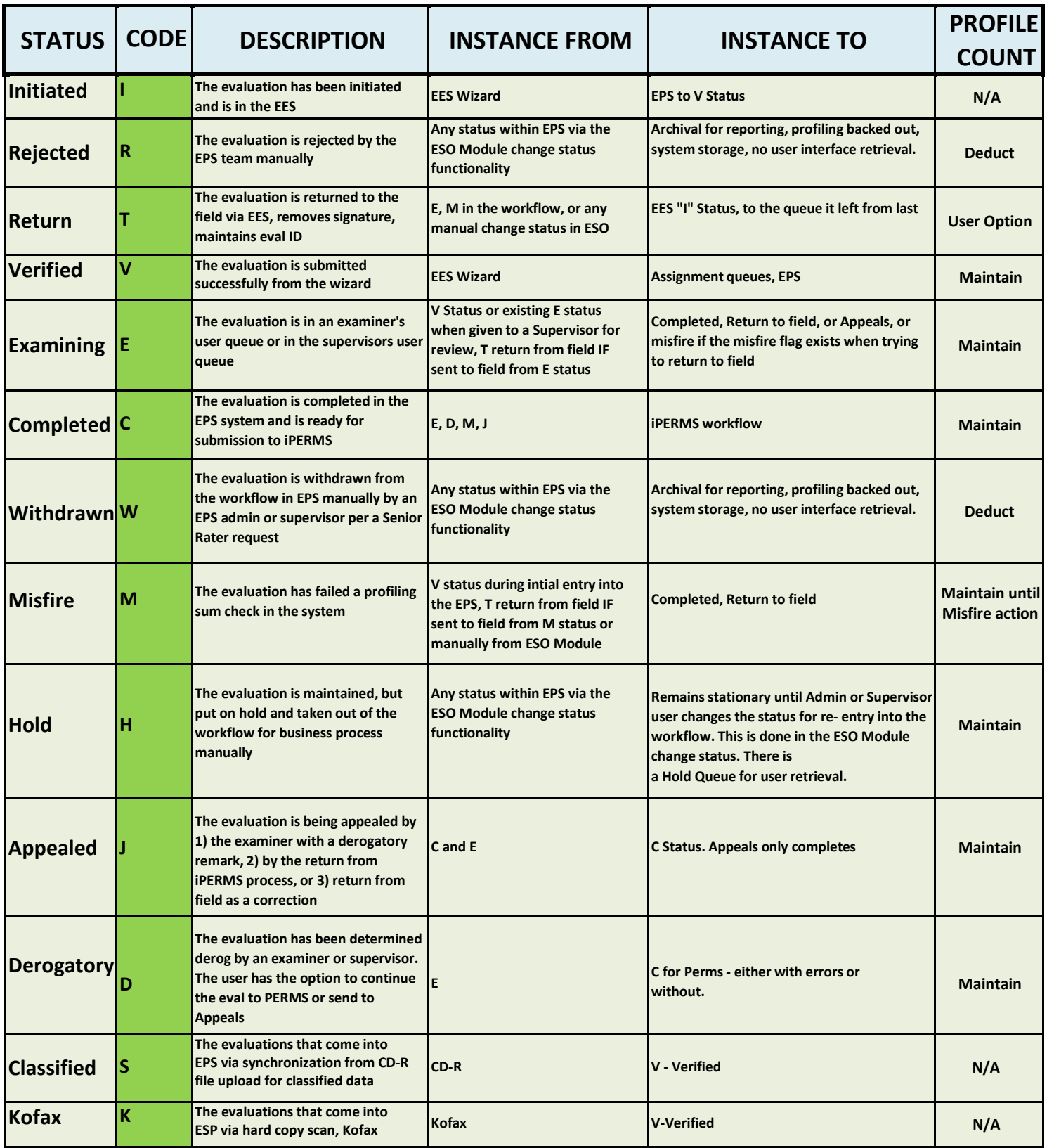

## **Profile (Rater / Senior Rater)**

- a. Reviewing Profiles in EES
	- Go to EES home page
	- click "View my Rater and Senior Rater Profile" button (under Tools)

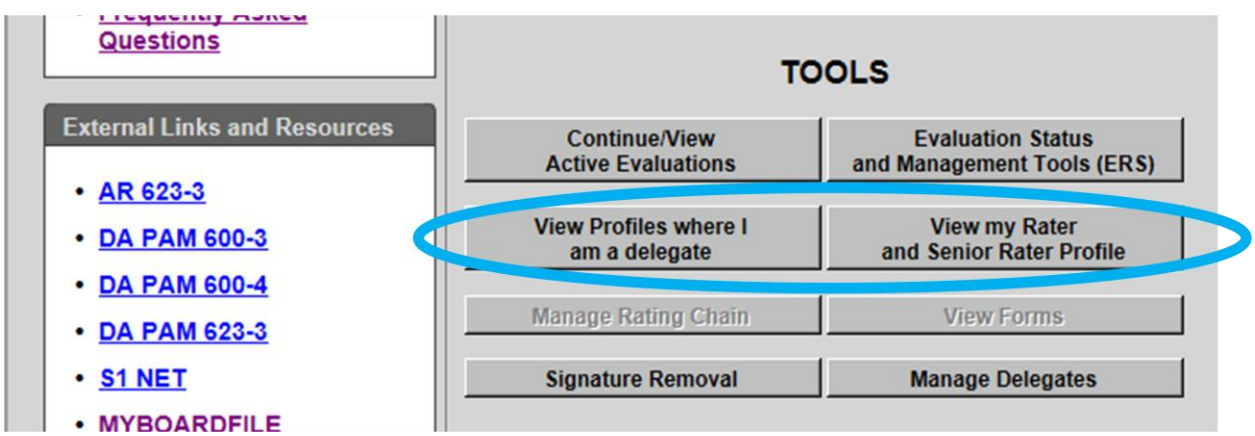

- EES will show both your Rater and Senior Rater Profiles for Ranks that you have submitted Ratings (once locked) and Senior Ratings (once submitted to HQDA)

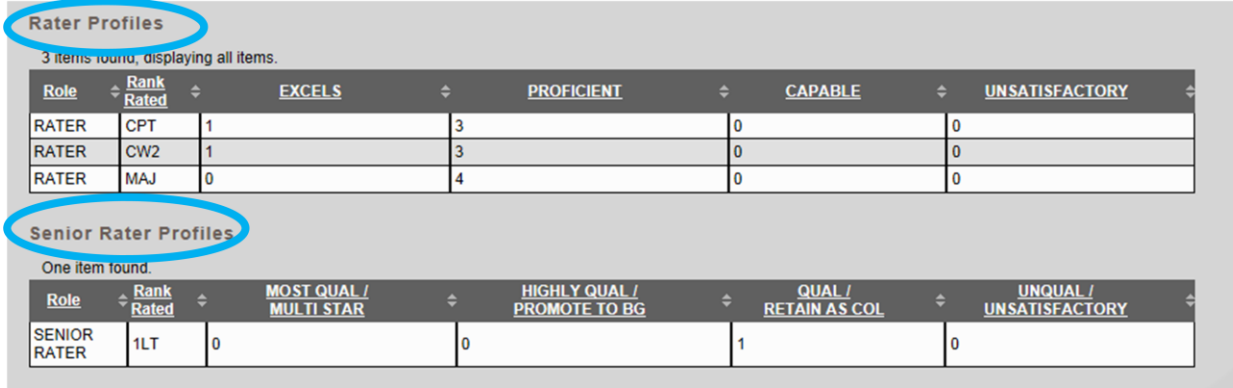

b. Using ERS to access Senior Rater DASH-2

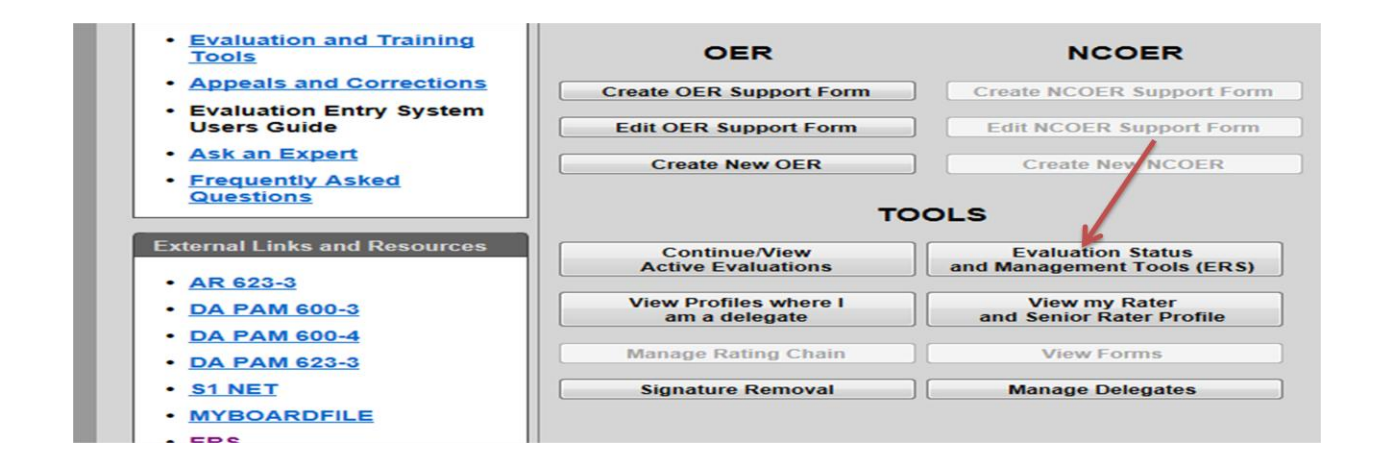

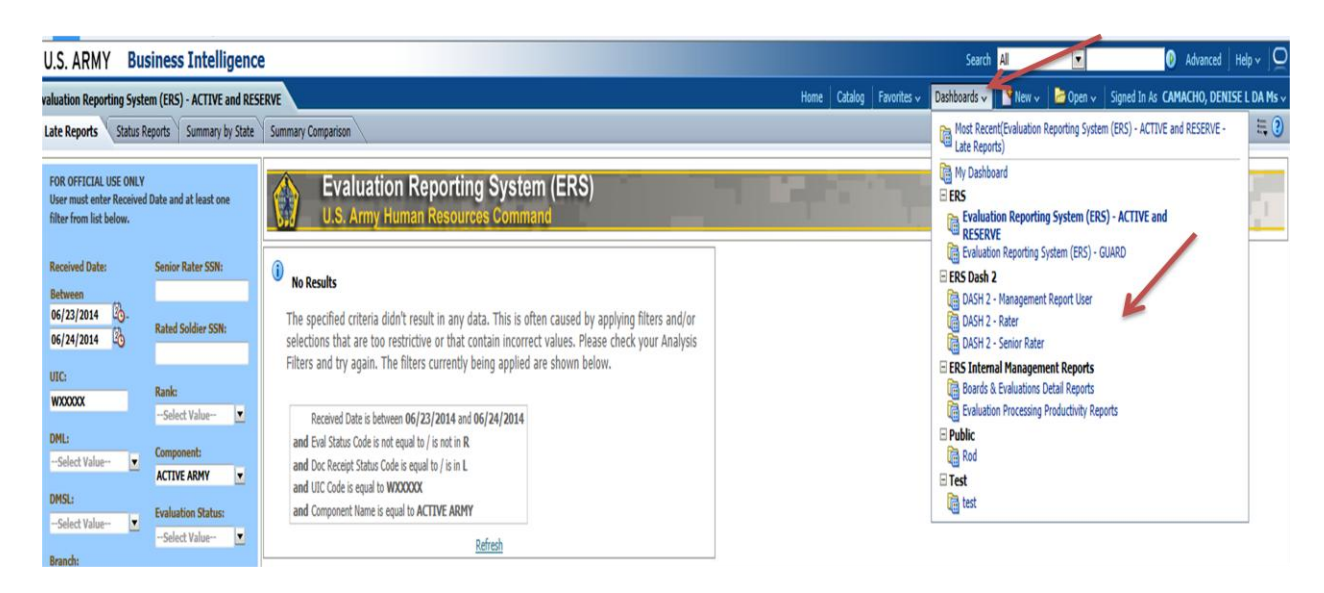

 b. Incorrect Profile Numbers – Some Senior Rater Profiles have incomplete / incorrect data transferred into their EES Senior Rater Profile. To correct, the Senior Rater (due to sensitive nature of the information only the Senior Rater may request) submit a request via email to:

- [usarmy.knox.hrc.mbx.tagd-eval-policy@mail.mil](mailto:usarmy.knox.hrc.mbx.tagd-eval-policy@mail.mil)

- Subject: Senior Rater Profile Verification

- Include Senior Rater's full SSN, Ranks that need to be verified, why you think the data is incorrect

 c. Use the link below to download profile management tools. These tools will assist leaders in properly projecting future OERs and subsequent block checks.

[https://www.hrc.army.mil/TAGD/Evaluation%20Systems%20Homepage.](https://www.hrc.army.mil/TAGD/Evaluation%20Systems%20Homepage)

 d. Sequencing – IAW AR 623-3 para 3-11, HQDA processes OERs in order of receipt. This is extremely important to remember when submitted OERs by the three means available – EES, Mail and Email (deployed units only).

 e. Misfire - A report with an "Excels" rating that causes a rater's profile to exceed the 49.9% limitation for "Excels" ratings in the rated officer's grade will be automatically processed with a "Proficient" HQDA electronically generated label. The rater and the senior rater listed on the report will be notified of the misfire in EES, and the report will process accordingly.

f. Unlock Rater Performance Block Check / Profile

- Email request to [usarmy.knox.hrc.mbx.tagd-eval-policy@mail.mil](mailto:usarmy.knox.hrc.mbx.tagd-eval-policy@mail.mil) for review and consideration.
- Subject: Unlock Evaluation
- See example memo below.

#### *OFFICIAL LETTERHEAD*

*OFFICE SYMBOL DATE*

MEMORANDUM THRU (*Rater's Rater*)

FOR U.S. Army Human Resources Command, Attention: AHRC-PDV-ER, 1600 Spearhead Division Avenue, Dept #470, Fort Knox, KY 40122-5407

SUBJECT: Request an Exception to Policy to Unlock Rater Profile (*Eval ID XXXXX*)

1. Request (*Rater's rank, full name*) rater profile for (*Eval ID XXXXX*) be unlocked due to (*provide justification*).

2. Point of contact for this request is (*POC's rank/title, full name, telephone number, and email address*).

> Signature Block (**Rater's Senior Rater**)

## **Signatures**

#### a. Signatures must be signed sequentially in the below order.

#### - Rater signs Part II block a6.

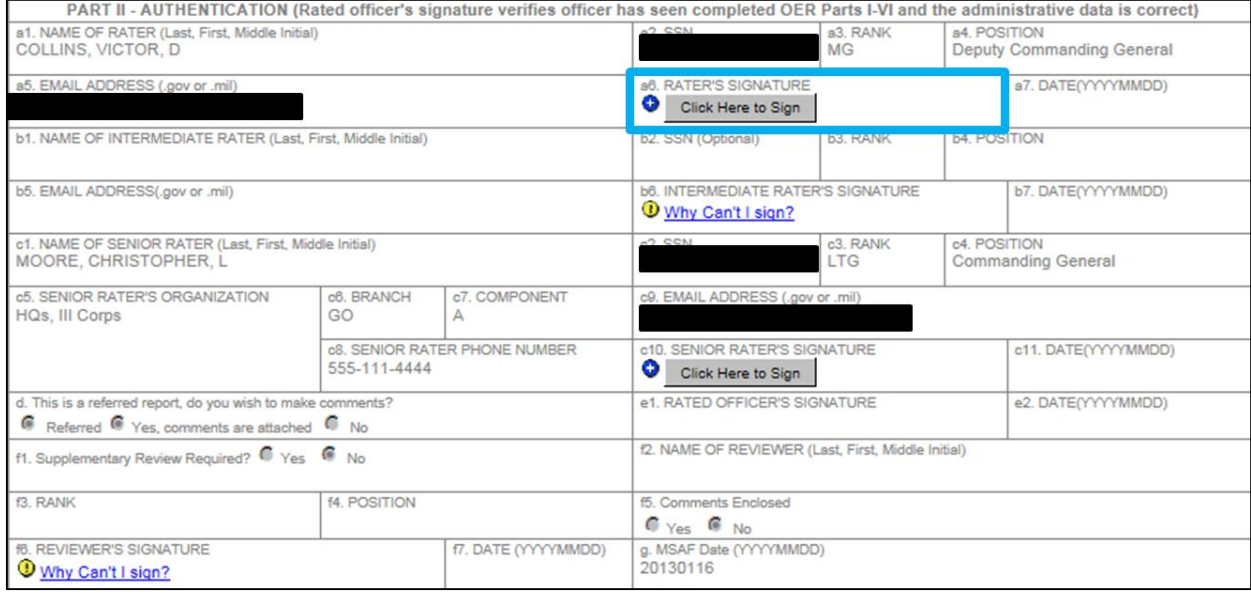

#### - Intermediate Rater signs Part II block b6. (if required)

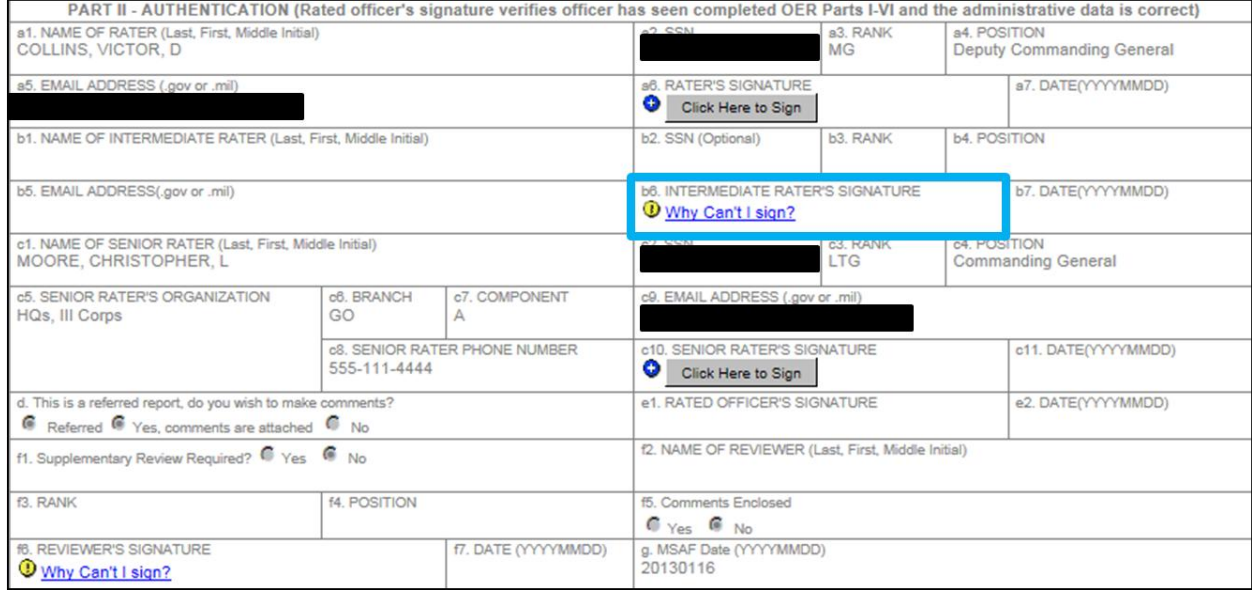

## - Senior Rater signs Part II block c10.

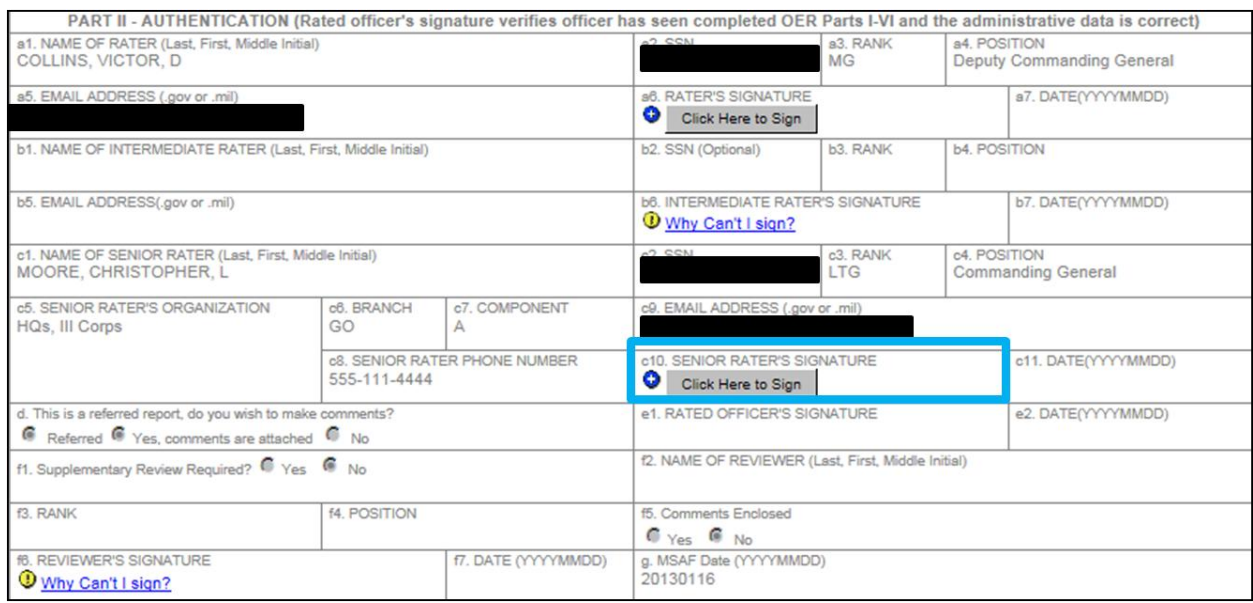

## - Rated Officer signs Part II block e1.

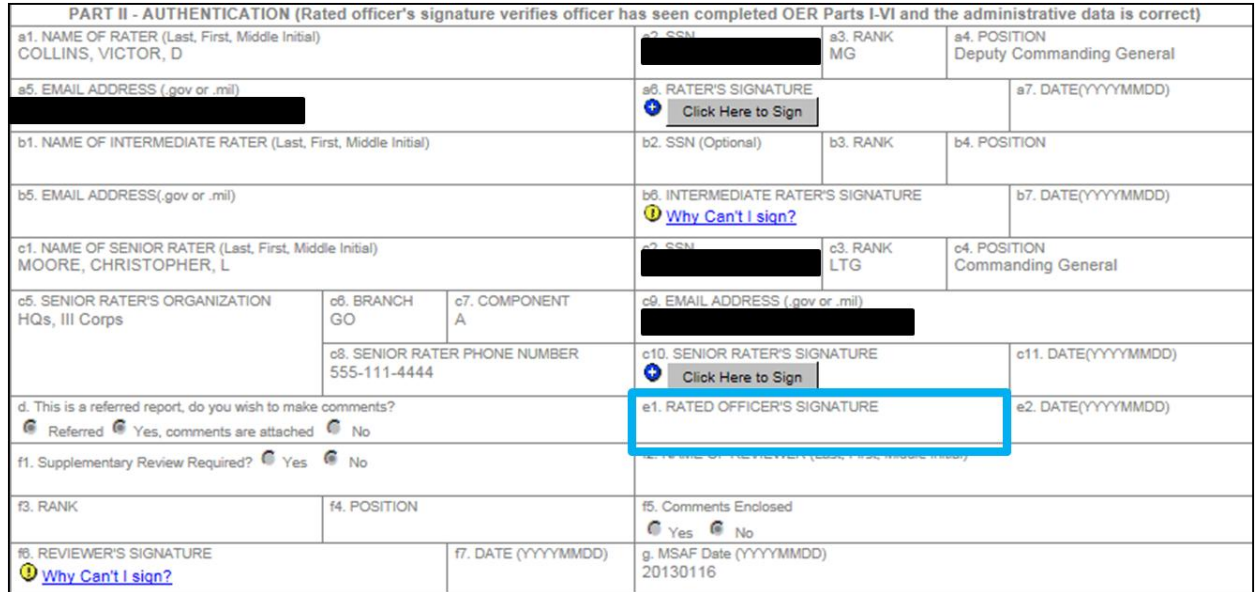

#### - Supplementary Reviewer signs Part II f6. (if required)

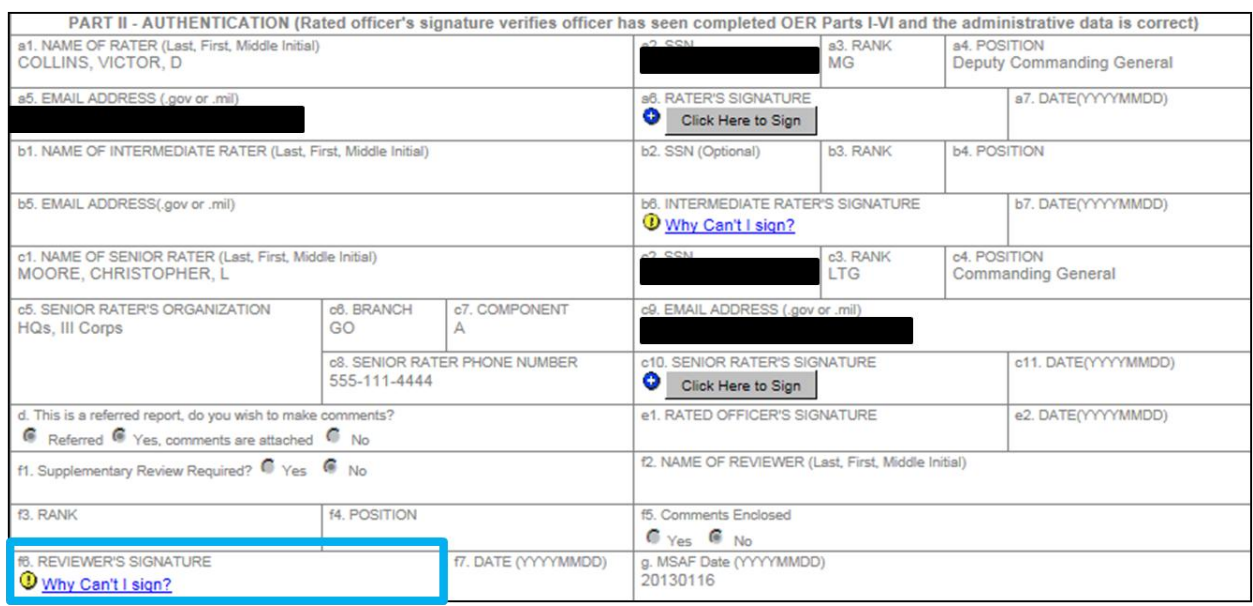

- Fields or errors that must be addressed before signing are listed once official clicks on **"Why Can't I sign."**

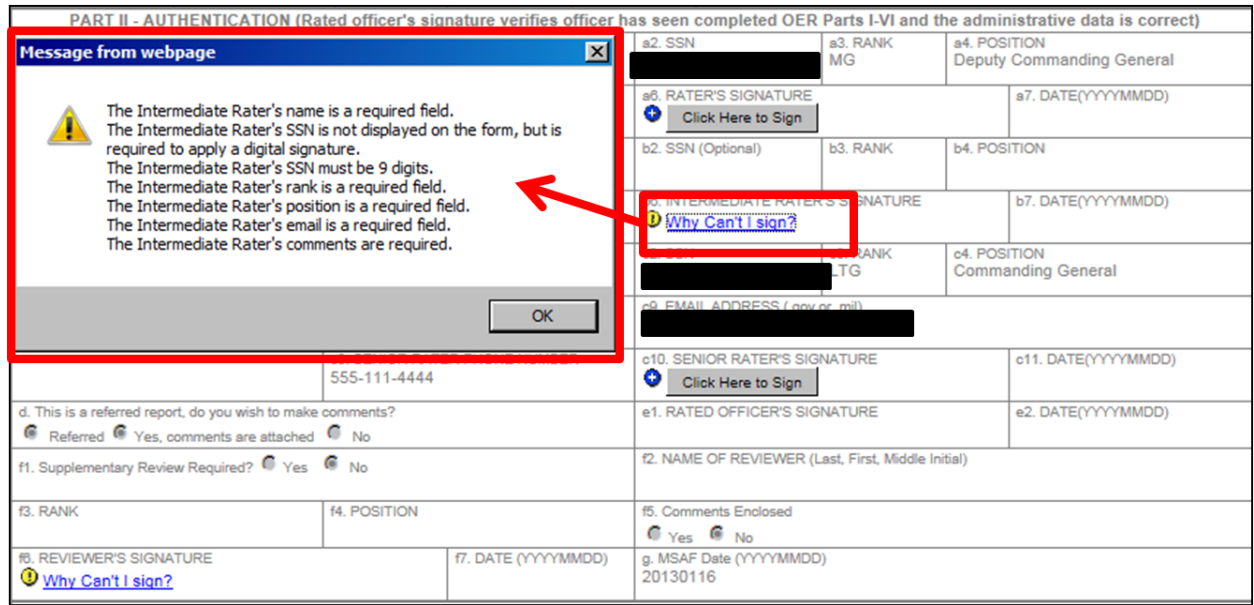

#### b. Troubleshooting tips for EES signature issues.

- On the main landing page, press the F12 button on your keyboard. You should see a pop up appear from the bottom of your screen. Look on the top row for Browser Mode and Document Mode it should read Internet Explorer 9 and Document Mode of 9. If it is not showing IE9, click on the Document Mode and select IE9. Your screen will refresh and you will be able to add delegates. In

some instances, IE8 will work but will be slightly degraded. The root cause may be a Windows permission issue when accessing the CAC reader and Digital Certificate store on your Windows workstation through Internet Explorer. If you could work with your IT staff in changing the access permissions of Internet explorer to be at the same level as an Army Gold Master workstation the signature process should work without any further issue.

- Some user's computers appear to be loading the control but some systems are not letting it access the Certs/CAC reader through windows internal cryptography system.

- Another resolution if needed, is to go to your Tools, click on Internet Options, click the Security tab and uncheck the Enable Protected Mode (requires restarting Internet Explorer).

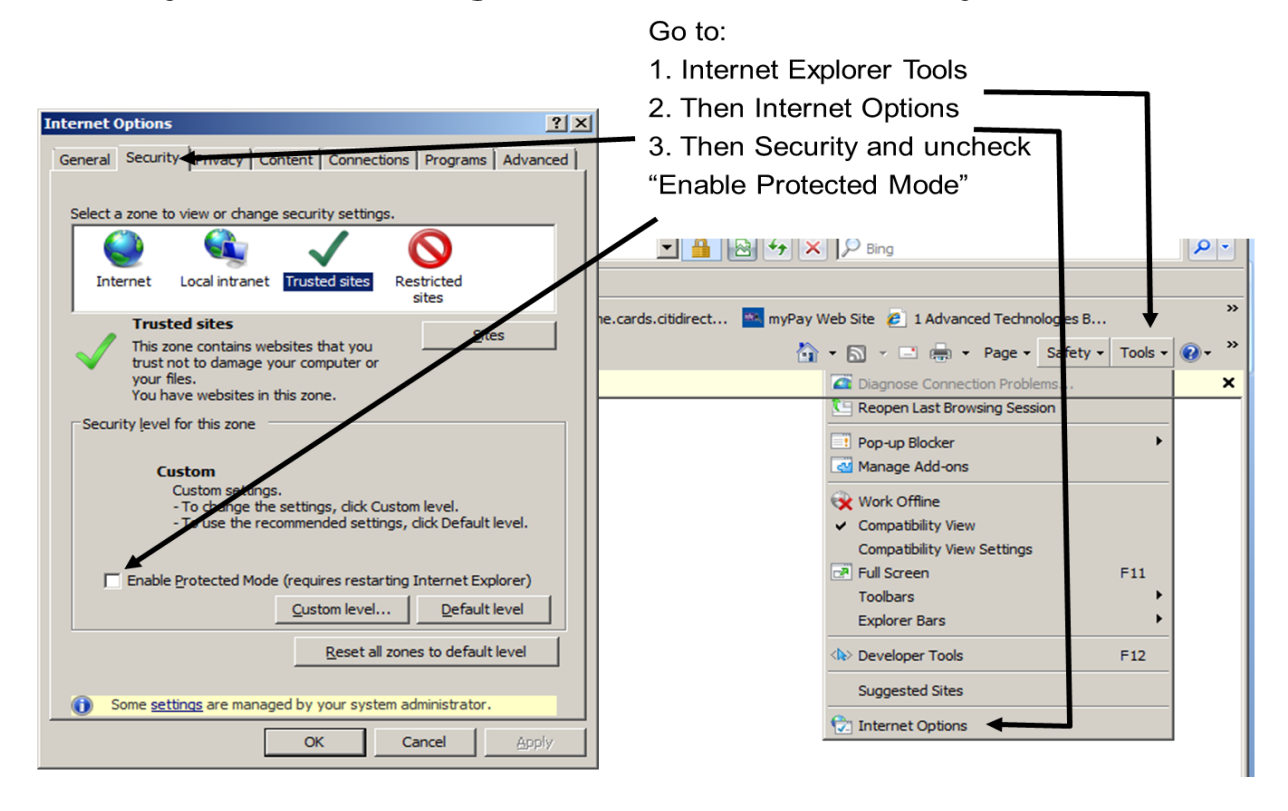

- 64 bit encryption hides signatures. See below.

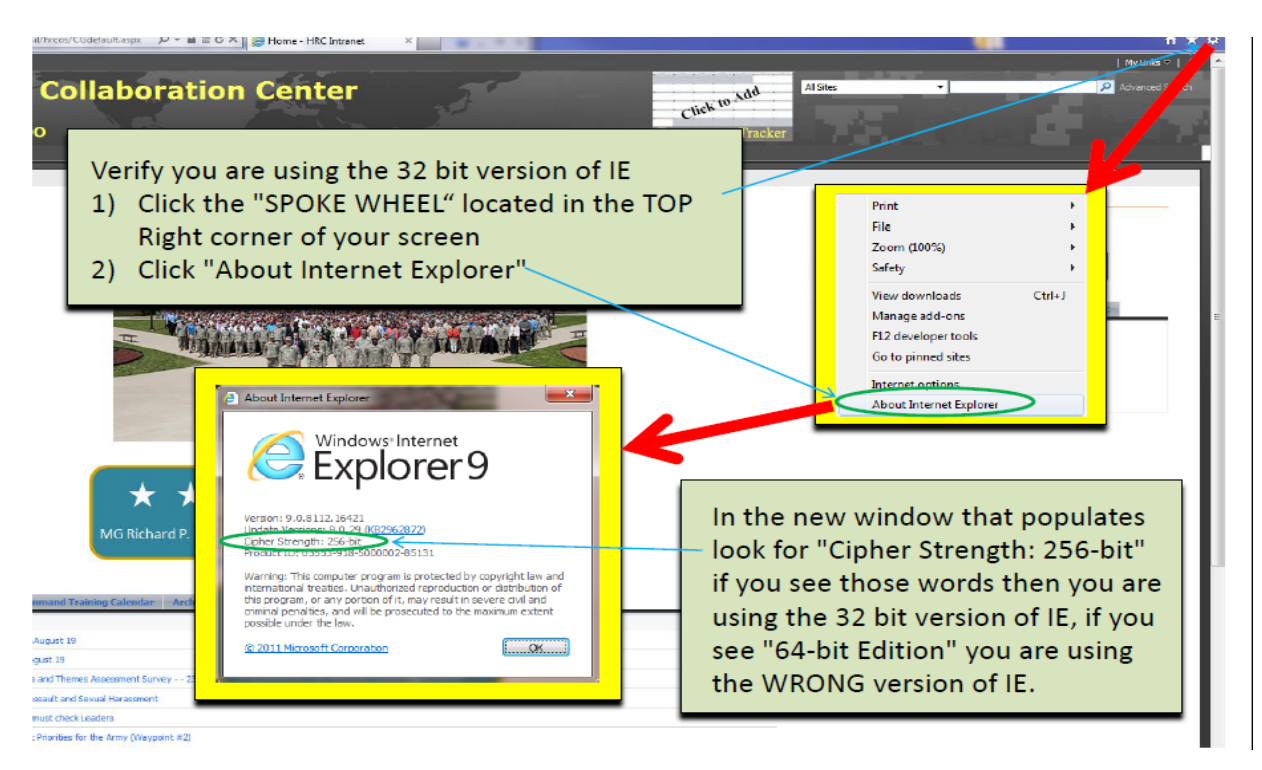

 c. Redlined Signatures – click on the signature and look for error. Some errors require signature to be deleted/resigned, others do not.

 d. Remove / Delete Signatures (can only be removed by the rating official or rating official's delegate that signed that block).

- Signature Removal / Deletion Sequence (if all signatures must be removed)
	- o Reviewer (if needed)
	- o Rated Officer
	- o Senior Rater
	- o Intermediate Rater (if needed)
	- o Rater

- "Delete option" – Rating official or delegate can use delete button.

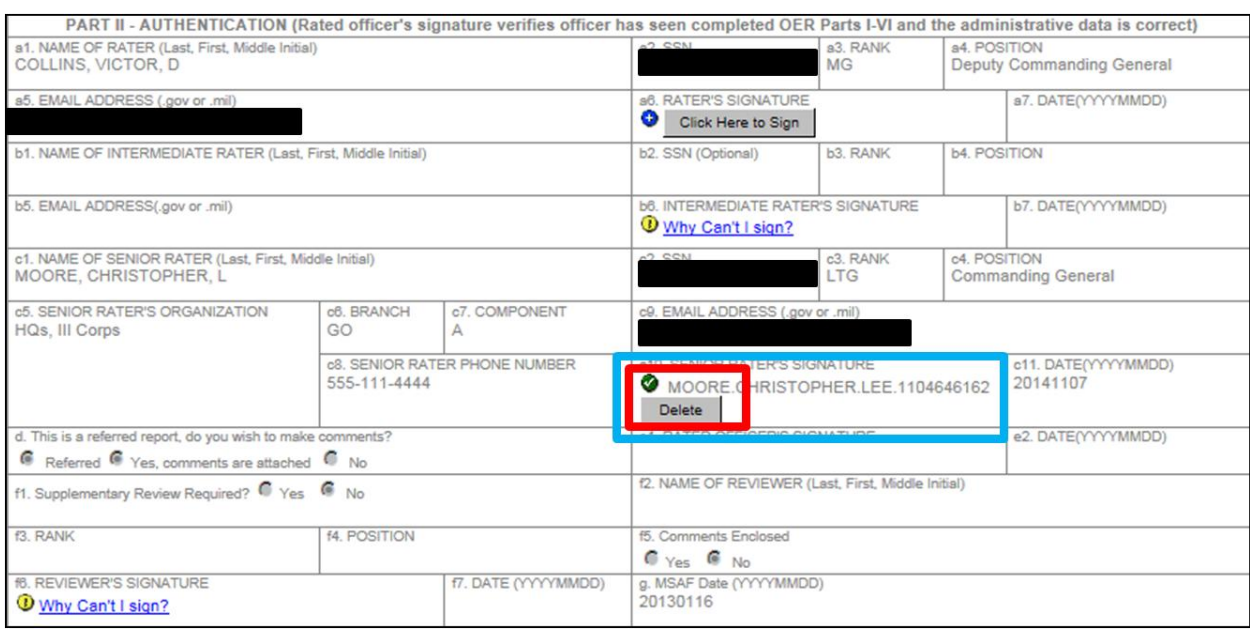

#### - "Signature Removal" option - button (lower left corner of the EES homepage)

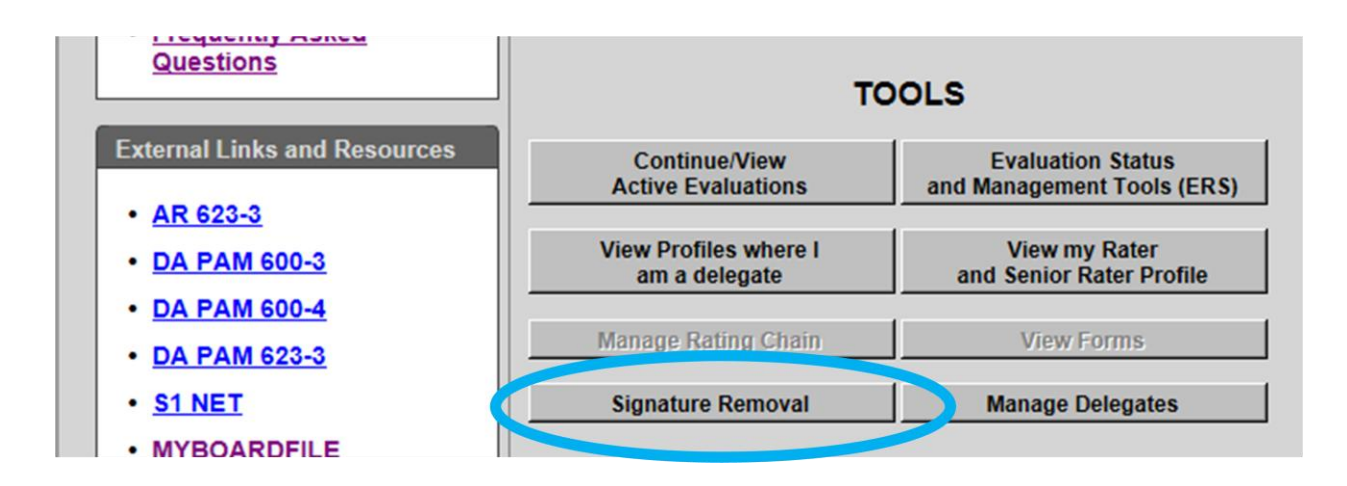

- select the OER that needs the signature deleted

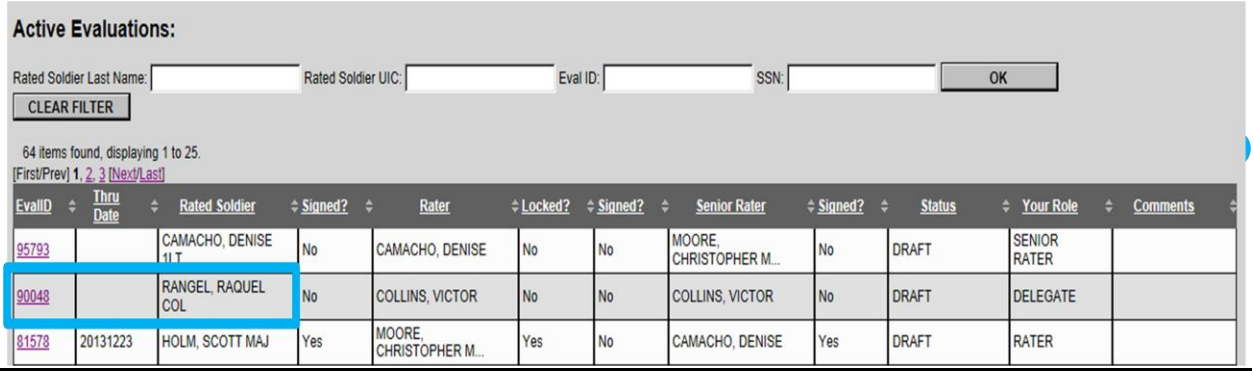

#### **Ways to Submit OERs**

 a. EES – click "Submit to HQDA" button at top of OER once all appropriate signatures are obtained.

- b. Mail mail hard copies to the following addresses:
	- AERs:

U.S. Army Human Resources Command (AHRC–PDV–ER) (Evaluation Processing) 1600 Spearhead Division Avenue, Department 470 Fort Knox, KY 40122–5407

- OERs:

U.S. Army Human Resources Command (AHRC–PDV–ER) (Evaluation Processing) 1600 Spearhead Division Avenue, Department 470 Fort Knox, KY 40122–5407

- Appealed OERs:

U.S. Army Human Resources Command (AHRC–PDV–EA) (Evaluation Appeals) 1600 Spearhead Division Avenue, Department 470 Fort Knox, KY 40122–5407

 c. Email – this option is for deployed units only (subject line: Deployed OER), **must select 600 DPI or greater resolution for scanned OERs.**

- [usarmy.knox.hrc.mbx.tagd-eval-policy@mail.mil](mailto:usarmy.knox.hrc.mbx.tagd-eval-policy@mail.mil)